# **Account Designee Maintenance**

#### Slide 1 of 30 - Account Designee Maintenance

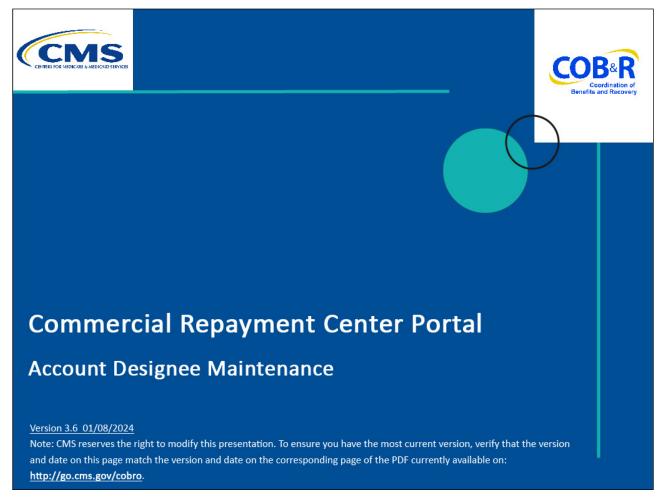

#### **Slide notes**

Welcome to the Commercial Repayment Center Portal or CRCP Account Designee Maintenance course.

# Slide 2 of 30 - Disclaimer

# Disclaimer

While all information in this document is believed to be correct at the time of writing, this Computer Based Training (CBT) is for educational purposes only and does not constitute official Centers for Medicare & Medicaid Services (CMS) instructions. All affected entities are responsible for following the instructions in the CRCP User Guide found under the *Reference Materials* menu at the following link: https://www.cob.cms.hhs.gov/CRCP/.

# Slide notes

While all information in this document is believed to be correct at the time of writing, this Computer Based Training or CBT is for educational purposes only and does not constitute official Centers for Medicare & Medicaid Services or CMS instructions. All affected entities are responsible for following the instructions in the CRCP User Guide found under the Reference Materials menu at the following link: <u>https://www.cob.cms.hhs.gov/CRCP/</u>.

# Slide 3 of 30 - Course Overview

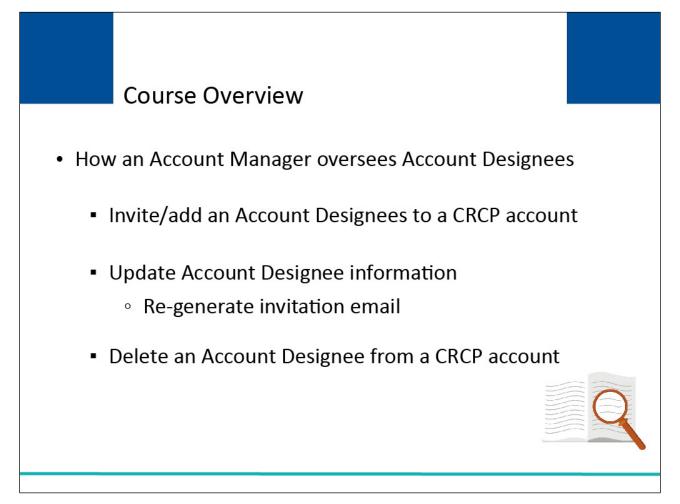

# Slide notes

This course explains how the Account Manager can invite or add individuals (Account Designees) to assist with a CRCP account. It describes how to update Account Designee information and how to regenerate the invitation email. It will also explain how to delete Account Designees from an account.

# Slide 4 of 30 - CRCP Account

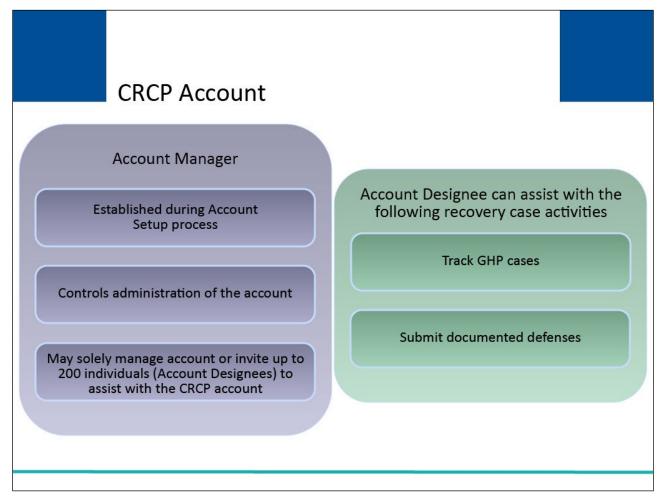

# Slide notes

Each CRCP account must have an assigned Account Manager who is established during the Account Setup process. This person controls the administration of the organization's account and recovery case workload.

The Account Manager may choose to manage the entire account by themselves or may invite up to 200 individuals (Account Designees) to assist in this process.

Account Designees can assist the Account Manager with the following recovery case activities: tracking Group Health Plan or GHP cases and submitting documented defenses.

# Slide 5 of 30 - Account Listing Page

|                                                                               | Login Warning                                                                                                    |
|-------------------------------------------------------------------------------|----------------------------------------------------------------------------------------------------|
| UNAUTHORIZED ACCESS TO THIS                                                   | S COMPUTER SYSTEM IS PROHIBITED BY LAW                                                                                                    |
| system, which includes: (1) this com<br>on this network. This system is provi | and security notices consistent with applicable federal laws, directives, and other federal guidance for accessing this Government<br>outer network, (2) all computers connected to this network, and (3) all devices and storage media attached to this network or to a compute<br>sed for Government-authorized use only.                                                              |
| Unauthorized or improper use of this                                          | system is prohibited and may result in disciplinary action, and/or civil and criminal penalties.                                                                                                    |
| Personal use of social media and ne                                           | working sites on this system is limited as to not interfere with official work duties and is subject to monitoring                                                                                                    |
| By using this system, you understand                                          | d and consent to the following:                                                                                                    |
| *You have no reasonable expectation                                           | n of privacy regarding any communication or data transiting or stored on this system.                                                                                                    |
| Therefore, you have no reasonable e<br>purpose, the Government may monit      | rd, and audit your system usage, including usage of personal devices and email systems for official duties or to conduct HHS business.<br>xpectation of privacy regarding any communication or data transiting or stored on this system. At any time, and for any lawful Governmen<br>or, intercept, and search and seize any communication or data transiting or stored on this system. |
| *Any communication or data transitin                                          | g or stored on this system may be disclosed or used for any lawful Government purpose.                                                                                                    |
| http://www.cms.hhs.gov/About-CMS/                                             | Agency-Information/Aboutwebsite/Security-Protocols.html                                                                                                    |
| Privacy Act Statement                                                         |                                                                                                    |
|                                                                               | uthorized by Section 1862(b) of the Social Security Act (codified at 42 U.S.C 1395y(b)) (see also 42, C.F.R. 411.24). The information<br>recover past conditional and mistaken Medicare primary payments and to prevent Medicare from making mistaken payments in the future<br>situations that continue to exist.                                                                       |
| Attestation of Information                                                    |                                                                                                    |
|                                                                               | truthful, accurate, and meets all requirements set forth to use this process; and, I have read and understand all of the Centers for<br>nation at https://www.cms.gov/Medicare/Coordination-of-Benefits-and-Recovery/Coordination-of-Benefits-and-Recovery-<br>ment-Center-Portalhtml                                                                                                    |
| LOG OFF IMMEDIATELY if you do n                                               | ot agree to the conditions stated in this warning.                                                                                                    |
|                                                                               |                                                                                                    |

# Slide notes

Once you are registered as a CRCP user, you may login to the CRCP at the following link: CMS CRCP Website. Each time a user visits the CRCP website, the Login Warning page will appear.

# Slide 6 of 30- Account Listing Page

| Welcome to the CRCP<br>The Commercial Repayment Center Portal (CRCP) is a secure web-base<br>Plan Sponsors and Insurers/Third Party Administrators with a way to mar                                                                                                    | nage their Group Health Plan (GHP)                | Sign in to your account:                                  |
|----------------------------------------------------------------------------------------------------|---------------------------------------------------|-----------------------------------------------------------|
| recovery activities more efficiently. With the use of this portal, users may<br>submit defense documentation electronically.                                                                                                    | view demand information on line and               | Login ID:                                                 |
| For information about the availability of auxiliary aids and services, pleas<br>http://www.medicare.gov/about-us/nondiscrimination/nondiscrimination-n                                                                                                    |                                                   | Forgot Login ID                                           |
| CRCP Messages                                                                                                    |                                                   | Password:                                                 |
| The CRCP will be unavailable nightly from approximately midnight - 4am                                                                                                    | Eastern Standard Time.                            | Forgot Password                                           |
| Getting Started                                                                                                    |                                                   | Login<br>Clear                                            |
| Registration is required to use this application. Your Authorized Represe<br>Registration (PIN Request) and your Account Manager must complete t<br>cannot be the same person.                                                                                                    |                                                   | 2-Factor Login<br>Developer Note: To demonstrate 2-Factor |
| The Authorized Representative (AR) is the person in your organization<br>organization to a contract and to the terms of CRCP requirements. This is<br>your company or firm. The AR has ultimate accountability for the informat                                                                                                    | s usually a senior executive or partner of        | login.                                                    |
| The Account Manager (AM) is the person who will actively manage the<br>includes inviting Account Designees (ADs) and managing their access the<br>includes inviting Account Designees (ADs) and managing their access the<br>includes inviting Account Designees (ADs) and managing their access the<br>includes inviting Account Designees (ADs) and managing the<br>includes inviting Account Designees (ADs) and managing the<br>includes inviting Account Designees (ADs) and managing the<br>includes inviting Account Designees (ADs) and managing the<br>includes inviting Account Designees (ADs) and managing the<br>includes inviting Account Designees (ADs) and managing the<br>includes inviting Account Designees (ADs) and managing the<br>includes inviting Account Designees (ADs) and managing the<br>includes inviting Account Designees (ADs) and managing the<br>includes inviting Account Designees (ADs) and managing the<br>includes inviting Account Designees (ADs) and managing the<br>includes (ADS) and<br>includes (ADS) and |                                                   |                                                           |
| For more information on the registration process and CRCP user roles, p<br>document, located under the <i>How To</i> menu on the Navigation bar. To beg<br>Authorized Representative will click the New Registration (PIN Reque                                                                                                    | in the registration process, your CRCP            |                                                           |
| Step 1                                                                                                    | Step 2                                            |                                                           |
| New Registration (PIN Request)                                                                                                    | Account Setup                                     |                                                           |
| (Letter ID and TIN required)                                                                                                    | (Account ID and PIN required)                     |                                                           |
|                                                                                                    |                                                   |                                                           |
|                                                                                                    |                                                   |                                                           |
|                                                                                                    |                                                   |                                                           |
|                                                                                                    |                                                   |                                                           |
| <br>CMS/HHS Vulnerability Disclos                                                                                                    | sure Policy   Privacy Policy   User Agreement   A | dobe Acrobat                                              |

# Slide notes

From the Welcome page, enter your login ID and password.

# Slide 7 of 30 - Account Listing Page

| Account Listing                                                             | 1                                                                                                    | 😮 Quick Helj                                                                                                    |
|-----------------------------------------------------------------------------|----------------------------------------------------------------------------------------------------|----------------------------------------------------------------------------------------------------|
| The Account IDs asso                                                        | ciated to your Login ID are listed on this page. Account IDs with a green leaf (ℳ) have op<br>hese accounts receive letter notification emails instead of mailed letters. You are                                                                                                    | ted <b>Grand State Provided Fractor Authentication</b>                                                                                    |
|                                                                             | g all correspondence on the CRCP for "Go Paperless" accounts. Select the Account ID yo                                                                                                    |                                                                                                    |
|                                                                             | king the appropriate Account ID link. To view a list of all Tax Identification Numbers (TINs)<br>unt ID, click the corresponding View TINs Listing link.                                                                                                    | Status: Initial Process<br>Next Step: Getting Started                                                                                     |
|                                                                             |                                                                                                    |                                                                                                    |
| -                                                                           | Multi-Factor Authentication<br>CRCP users may request access to view unmasked Medicare beneficiary Protecter<br>(PII). Individuals requesting this access must complete the ID Proofing and Multi-Fa<br>will display as a link under the Multi-Factor Authentication box. You will click this link<br>successfully completed this process your status will be changed to Complete.<br>During the ID Proofing process, you will be asked to provide current personal inform                                                                                                    | actor Authentication (MFA) process. The status of your request<br>k to progress through the required steps. Once you have                 |
|                                                                             | outside entity). This information will not be stored on the CRCP. This process will no                                                                                                    |                                                                                                    |
| pplication using your Ml<br>essage (SMS) you mu<br>uur login ID. You may of | a will be required to register for a Factor Type (Voice Call and/or Text Message (SMS)) a<br>FA Login. When registering for Voice Call, a landline phone or mobile device may be used<br>at register with a mobile phone number to receive your security token via text message. A<br>hy have ONE registered or activated phone number per factor type.                                                                                                    | d to receive the security token via phone call. To register for Tex<br>fter the Factor registration, you must then activate the Factor fo |
| ou will be able to activation                                               | e the factor after the Next Step link has changed to Factor Required. To begin the ID Pro                                                                                                    | pofing process, click the Next Step: Getting Started link.                                                                                |
|                                                                             | Company Name Associa                                                                                                    | ated TINs                                                                                                    |
| Account ID                                                                  | The second second s |                                                                                                    |
|                                                                             | CIGNA View TI                                                                                                    | Ns Listing                                                                                                    |

### Slide notes

To add Account Designees, the Account Manager logs into the CRCP at the following link: <u>https://www.cob.cms.hhs.gov/CRCP/</u>. After a successful login, the Account Listing page will appear.

This page lists the accounts associated to your Login ID. Select the Account ID link for the account you want to invite a designee.

# Slide 8 of 30 - Account Detail Page

| vided on this page.                                             | D will be presented on app  | icable pages in the Commercial Repayment                                                 | Center Portal. You may access these pa                                             | ages using the links |
|-----------------------------------------------------------------|-----------------------------|------------------------------------------------------------------------------------------|------------------------------------------------------------------------------------|----------------------|
|                                                                 |                             |                                                                                          |                                                                                    |                      |
|                                                                 | ccount ID, click Previous o | r Home. When the Account Listing page displ                                              | lays, select the Account ID you would lik                                          | e to access.         |
| ailable Actions                                                 |                             |                                                                                          |                                                                                    |                      |
| To view demands/case informa<br>submit defense documentation, c |                             | To search for a case associated to this<br>Account ID, click this link:                  | To request access to inform<br>letter that is not yet associat<br>ID, click this i | ed to this Account   |
| Demand Listing                                                  |                             | Case Search                                                                              | Request Letter A                                                                   | Access               |
| To request/update paperless pre<br>this account, click this li  |                             | o view/print "Go Paperless" letter notification<br>e-mails and letters, click this link: | To view all cases that hav<br>Receivable amount greate<br>this link:               |                      |
| Go Paperless                                                    |                             | Letter Notifications                                                                     | <u>Open Debt Re</u>                                                                | port                 |
|                                                                 |                             |                                                                                          |                                                                                    |                      |

#### **Slide notes**

The Account Detail page will appear. The Account ID selected is shown at the top of the page. If you have selected the incorrect Account ID, click Previous to return to the Account Listing page.

Note: The Go Paperless and Open Debt Report hyperlinks and associated text are only available for Account Managers.

# Slide 9 of 30 - Account Detail Page

| Hom | e User Options - Account Settings - Abc                    | out This Site - CMS Links -     | How To F                                         | Reference Materials - Contact Us Log off                                  |
|-----|------------------------------------------------------------|---------------------------------|--------------------------------------------------|---------------------------------------------------------------------------|
|     |                                                            | resentative (AR) Information    |                                                  | 🕐 Quick Hel                                                               |
| A   | ccount Detail Designee Maintenance                         |                                 |                                                  |                                                                           |
| Yo  | vu have selected Acco                                      |                                 |                                                  |                                                                           |
|     | ormation associated to the View Account Activity           |                                 | ial Repayment Cent                               | er Portal. You may access these pages using the links                     |
|     | you would like to access a different Account ID, click Pre | vious or Home. When the Account | Listing nage displays                            | select the Account ID you would like to access                            |
|     |                                                            | The second second               | and have any any any any any any any any any any | teres and the you would like to upped.                                    |
| A   | ailable Actions                                            |                                 |                                                  |                                                                           |
|     | To view demands/case information or to                     | To search for a case ass        | ociated to this                                  | To request access to information related to a                             |
|     | submit defense documentation, click this link:             | Account ID, click t             | his link:                                        | letter that is not yet associated to this Account<br>ID, click this link: |
|     | -                                                          |                                 |                                                  |                                                                           |
|     | Demand Listing                                             | Case Search                     | h                                                | Request Letter Access                                                     |
|     | To request/update paperless preferences for                | To view/print "Go Paperless"    | letter notification                              | To view all cases that have an Accounts                                   |
|     | this account, click this link:                             | e-mails and letters, cli        |                                                  | Receivable amount greater than zero, click this link:                     |
|     | Go Paperless                                               | Letter Notificati               | ions                                             | Open Debt Report                                                          |

# Slide notes

Select Designee Maintenance from the Account Settings drop-down menu.

# Slide 10 of 30 - Account Designee Listing Page

|             |           | r Options - Acco       | ount Settings  | <ul> <li>About This Site</li> </ul> | - CMS I       | Links 🔹 How To 🔻                           | Refer     | rence Materials    | s <b>.</b> | Contact U          | Js Log off      |     |
|-------------|-----------|------------------------|----------------|-------------------------------------|---------------|--------------------------------------------|-----------|--------------------|------------|--------------------|-----------------|-----|
| Accoun      | t De      | signee Listing         |                |                                     |               |                                            |           |                    |            |                    | 🕐 Quick H       | elp |
| The individ | uals list | ed on this page were i | nvited to be A | Account Designees for a             | Account ID: 1 | 11111. As an Account Mana                  | ager, you | can Add, Edit,     | or De      | elete Accoun       | t Designees.    |     |
| Clear Fil   | Iters     | ccount Designees: 3    | \$             | First Name                          | \$            | E-mail Address                             | \$        | Passphrase         | \$         | Status 🜩           | Last Login Date |     |
| Delete      |           |                        |                | Ben                                 |               | benj@comapny.com                           |           |                    |            | Active             | 04/18/2018      |     |
| Delete      |           | Jones                  |                |                                     |               |                                            |           |                    |            |                    |                 |     |
|             |           | Jones<br>Carey         |                | Micheal                             |               | cmicheal@domain.com                        |           | letmein            |            | Pending            |                 |     |
| ×           |           |                        |                | Micheal<br>Micheal                  |               | cmicheal@domain.com<br>cmicheal@domain.com |           | letmein<br>letmein |            | Pending<br>Pending |                 |     |

### Slide notes

The Account Designee Listing page will appear. This page lists all designees that have been invited or assigned to the account. To add an Account Designee, you must first invite them. To begin this process, click Add Designee.

# Slide 11 of 30 - Account Designee Information Page

| Home User Options - /                                                                             | Account Settings - Abor       | It This Site ▼ CMS Links        |                         | Reference Materials -       | Contact Us Lo           | g off      |
|---------------------------------------------------------------------------------------------------|-------------------------------|---------------------------------|-------------------------|-----------------------------|-------------------------|------------|
| Account Designee Invi                                                                             | tation                        |                                 |                         |                             | 20                      | Ωuick Help |
| Please provide the Name and Passp<br>vords or text. It is case-sensitive and                      |                               |                                 | Account Designee for t  | his Account ID. The Pass    | sphrase can be any seq  | lence of   |
| fter you complete the invitation prod                                                             |                               |                                 | n the Passphrase. They  | will need to enter it exact | ly as you did when they | follow the |
| nk in their invitation e-mail to registe                                                          |                               |                                 |                         |                             | 20 mailtean ann an 1938 |            |
| lick Continue to proceed with the in<br>or this Account ID                                        | nvitation process. Click Cano | el to transfer to the Account D | esignee Listing page wi | hout inviting this individu | al to become an Accour  | t Designe  |
| Il fields are required.                                                                           |                               |                                 |                         |                             |                         |            |
| * Designee First Name:                                                                            |                               |                                 |                         |                             |                         |            |
| Designee First Name.                                                                              |                               |                                 |                         |                             |                         |            |
|                                                                                                   |                               |                                 |                         |                             |                         |            |
| -                                                                                                 |                               |                                 |                         |                             |                         |            |
| * Designee Last Name:                                                                             |                               |                                 |                         |                             |                         |            |
| * Designee Last Name:<br>* Passphrase:<br>* Re-enter Passphrase:                                  |                               |                                 |                         |                             |                         |            |
| * Designee Last Name:<br>* Passphrase:                                                            |                               |                                 |                         |                             |                         |            |
| <sup>a</sup> Designee Last Name:<br><sup>a</sup> Passphrase:<br><sup>a</sup> Re-enter Passphrase: |                               |                                 |                         |                             |                         |            |
| <sup>a</sup> Designee Last Name:<br><sup>a</sup> Passphrase:<br><sup>a</sup> Re-enter Passphrase: | ontinue                       |                                 |                         |                             |                         |            |

# Slide notes

The Account Designee Invitation page will appear. Enter and re-enter the email address of the individual you wish to invite and click Continue.

# Slide 12 of 30- Add Account Designee

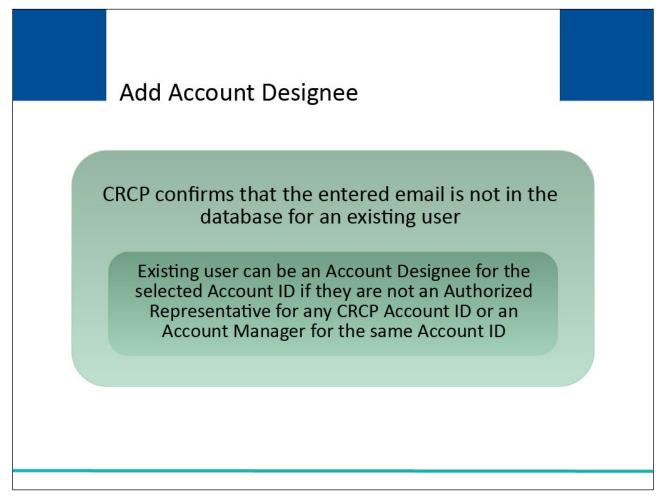

# Slide notes

The CRCP will determine if the invited Account Designee is an existing user (i.e., is an existing user of the Section 111 Coordination of Benefits Secure Website (COBSW), Workers' Compensation Medicare Set-Aside Portal (WCMSAP), Medicare Secondary Payer Recovery Portal (MSPRP) and/or the CRCP (for another account)).

An existing user can be an Account Designee for your Account ID as long as they are not an Authorized Representative for any CRCP Account ID, or the Account Manager for the same Account ID.

### Slide 13 of 30- Account Designee Invitation Page

|                                                                                           | Skip Navigation   Login ID :                                                                                                    | COOR Coordination<br>Benefits and Recov |
|-------------------------------------------------------------------------------------------|----------------------------------------------------------------------------------------------------|-----------------------------------------|
| Home User Options 🔻 A                                                                     | ccount Settings ▼ About This Site ▼ CMS Links ▼ How To ▼ Reference Materials ▼ Con                                                                                       | tact Us Log off                         |
| Account Designee Invit                                                                    | ation                                                                                                    | 🕜 Quick He                              |
| Please provide the Name and Passph<br>words or text. It is case-sensitive and             | rase for the individual that you would like to invite to be an Account Designee for this Account ID. The Passphrase (<br>can be up to 30 characters long.                | can be any sequence of                  |
|                                                                                           | ess, contact your Account Designee and provide them with the Passphrase. They will need to enter it exactly as you<br>for the Commercial Repayment Center Portal (CPRP). | ı did when they follow th               |
| Click Continue to proceed with the in<br>for this Account ID.<br>All fields are required. | vitation process. Click Cancel to transfer to the Account Designee Listing page without inviting this individual to bec                                                  | ome an Account Design                   |
| * Designee First Name:                                                                    |                                                                                                    |                                         |
| * Designee Last Name:                                                                     |                                                                                                    |                                         |
| * Passphrase:                                                                             |                                                                                                    |                                         |
| * Re-enter Passphrase:                                                                    |                                                                                                    |                                         |
| Previous Cancel Co                                                                        | ntinue                                                                                                    |                                         |
|                                                                                           | CMS/HHS Vulnerability Disclosure Policy   Privacy Policy   User Agreement   Adobe Acrobat                                                                                |                                         |
|                                                                                           |                                                                                                    |                                         |

#### Slide notes

When the Account Manager clicks Continue on the Account Designee Information page, the Account Designee Invitation page will appear. If the entered email address is found in the system (i.e., the intended Account Designee is already a user of the Section 111 COBSW, WCMSAP, MSPRP or CRCP), this page displays the Designee First and Last Name and the Designee email address as read-only data fields. Confirm that the information displayed is correct and click Continue to proceed.

If the email address is not found in the system, you must enter the first and last name for the invited Account Designee, and create a Passphrase (a short, case-sensitive phrase, up to 30 characters). Enter and re-renter the Passphrase. Do not cut and paste this information.

You must contact your Account Designee and provide them with the Passphrase. The Account Designee will need this Passphrase to register. Click Continue to proceed.

# Slide 14 of 30 - Account Designee Confirmation Page

| Home User Options <del>▼</del> A                                                 | ccount Settings → About This Site → CMS Links → How To → Reference Materials → Contact Us Log off                                                                                                    |
|----------------------------------------------------------------------------------|----------------------------------------------------------------------------------------------------|
| Account Designee Confir                                                          | mation 🕐 Quick                                                                                                    |
| The individual displayed on this page<br>They will need this to complete their n | has been successfully added to this Account. Please provide them with the Passphrase you created on the Account Designee Invitation<br>agistration.                                                                                                    |
|                                                                                  | istered user, they will receive an e-mail notifying them that they have been invited to become an Account Designee for this Account and<br>commercial Repayment Center Portal (CRCP) with their existing Login ID and Password. If the invited Designee is not currently a regi<br>link to register on the CRCP website. |
| Account Designee First Name:                                                     | John                                                                                                    |
| Account Designee Last Name:                                                      | Carney                                                                                                    |
| Account Designee E-mail:                                                         | firstname.lastname@maildomain.com                                                                                                    |
|                                                                                  |                                                                                                    |

# Slide notes

The Account Designee Confirmation page will appear. This page confirms that the Account Designee has been invited to the account. Click OK.

# Slide 15 of 30- Account Designee Listing Page

| _            | 10027                         | ount Settings <del>-</del> | About This Site 👻 🤇          | CMS L    | Links • How To •                   | Refe     | rence Materials | s <b>.</b> | Contact            | Us Log off      |     |
|--------------|-------------------------------|----------------------------|------------------------------|----------|------------------------------------|----------|-----------------|------------|--------------------|-----------------|-----|
| Accoun       | t Designee Listing            |                            |                              |          |                                    |          |                 |            |                    | 🕐 Quick H       | lel |
| The individu | uals listed on this page were | invited to be A            | ccount Designees for Account | t ID: 11 | 11111. As an Account Manag         | ger, you | can Add, Edit,  | or De      | elete Accour       | t Designees.    |     |
|              | per of Account Designees: 3   |                            |                              |          |                                    |          |                 |            |                    |                 |     |
| Clear Fil    | tast Name                     | \$                         | First Name                   | ¢        | E-mail Address                     | ¢        | Passphrase      | ÷          | Status 🖨           | Last Login Date | 1   |
|              |                               | \$                         | First Name<br>Ben            | ¢        | E-mail Address<br>benj@comapny.com | \$       | Passphrase      |            | Status 🖨<br>Active | Last Login Date |     |
| Delete       | Last Name                     | \$                         |                              | \$       |                                    | \$       | Passphrase      |            |                    |                 |     |
| Delete       | ♦ Last Name<br>Jones          | \$                         | Ben                          | \$       | benj@comapny.com                   | ¢        |                 |            | Active             |                 | *   |

#### **Slide notes**

The Account Designee Listing page re-appears. If the entered email address was found in the system, the Account Designee is listed with an 'Active' Status. If the email address was not found in the system, the Account Designee is listed with a 'Pending' status.

#### Slide 16 of 30 - Invitation Email

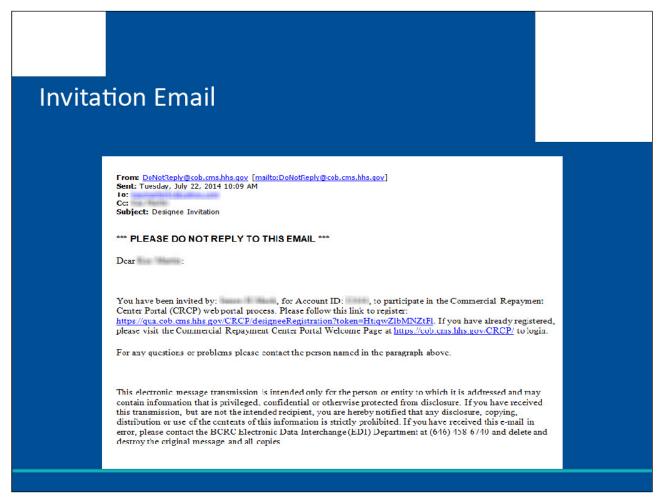

#### **Slide notes**

Once the invitation process is complete, the Account Designee will receive an email notifying them that they have been invited to be an Account Designee for the account.

If the Account Designee is an existing user (i.e., is already a user of the Section 111 COBSW, WCMSAP, MSPRP or the CRCP), they will be notified that they may log into the CRCP and complete tasks related to the CRCP account.

If the Account Designee is not an existing user, they will be instructed to click on the link provided in the email. This link will transfer them to a CRCP registration page where they will be required to enter the Passphrase that you created.

When they have completed the registration process, the Account Designee will be able to access the CRCP account.

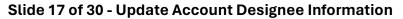

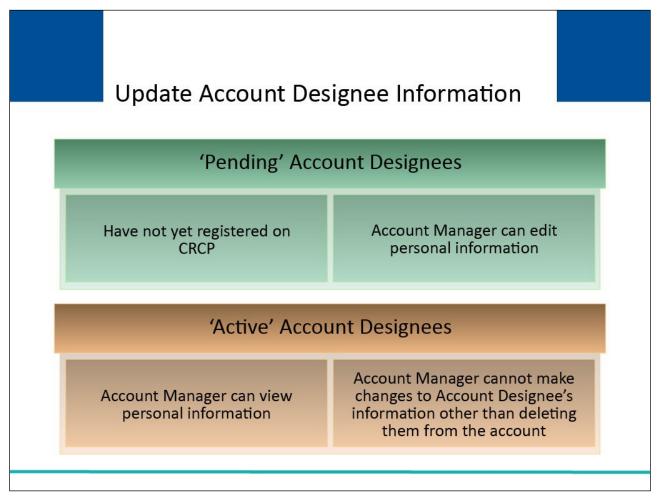

# **Slide notes**

Account Designees in 'Pending' status have not yet registered on the CRCP. An Account Manager can edit personal information for Account Designees in 'Pending' status.

Account Managers can only view personal information for Account Designees in 'Active' status. Once the Account Designee has registered and has a Login ID, the Account Manager cannot make changes to the Account Designee's information other than deleting the Account Designee from the account.

# Slide 18 of 30 - Account Designee Listing Page

| CENTRES FOR MED                                                                           | ICARE & MEDICAID SERVICES                              | <b>Com</b>                                   |                                                              |                                     | yment Ce                                                                                                    | V-11-122                | r Port      |       | Contact          | Coordina<br>Benefits and Re  | R      |
|-------------------------------------------------------------------------------------------|--------------------------------------------------------|----------------------------------------------|--------------------------------------------------------------|-------------------------------------|----------------------------------------------------------------------------------------------------|-------------------------|-------------|-------|------------------|------------------------------|--------|
| The individuals<br>To invite an inc<br>them that they<br>Account Desig<br>Click Cancel to | lividual to become an Acc<br>have been invited to be a | ount Designe<br>n Account De<br>o delete a D | ee for this Account ID, click<br>esignee for this Account. T | k the <b>Add E</b><br>To edit an Ad | 11111. As an Account Mana<br>Designee button. Individual<br>account Designee's persona<br>e [X] to the left of their nam | s who are<br>I informat | added as De | signe | es will rece     | eive an e-mail not           | ifying |
| Clear Filter                                                                              |                                                        |                                              |                                                              |                                     |                                                                                                    |                         |             |       |                  |                              |        |
| Delete                                                                                    | Last Name<br>Jones                                     | \$                                           | First Name<br>Ben                                            | \$                                  | E-mail Address<br>benj@comapny.com                                                                                       | \$                      | Passphrase  |       | Status<br>Active | Last Login Dat<br>04/18/2018 | te     |
| X                                                                                         | Carey                                                  |                                              | Micheal                                                      |                                     | cmicheal@domain.com                                                                                                    |                         | letmein     | _     | Pending          | 04/10/2010                   |        |
| N N                                                                                       |                                                        |                                              | Micheal                                                      |                                     |                                                                                                    |                         |             |       |                  |                              |        |
| ×<br>×                                                                                    | Deans                                                  |                                              | Micrieal                                                     |                                     | cmicheal@domain.com                                                                                                    |                         | letmein     |       | Pending          |                              |        |

# Slide notes

To make changes to an Account Designee's personal information in 'Pending' status, go to the Account Designee Listing page and click the last name of the individual whose information you wish to update.

# Slide 19 of 30- Update Account Designee Information Page

| Home User Options - Account Settings                                                                                                  | About This Site      CMS Links      F               | low To ▼ Reference Materials ▼ Contact Us Log off                          |
|----------------------------------------------------------------------------------------------------|-----------------------------------------------------|----------------------------------------------------------------------------|
| Update Account Designee Inform<br>The information currently associated with the selecte<br>invitation e-mail to the Account Designee. |                                                     | Quick ager may update any of this information and if needed, regenerate th |
| Click Continue to submit your changes or click Cano<br>An asterisk (*) indicates a required field.                                    | el to transfer to the Account Designee Listing page | without submitting your changes.                                           |
| * Account Designee First Name:                                                                                                    | Sample First                                        |                                                                            |
| * Account Designee Last Name:                                                                                                    | Sample Last                                         |                                                                            |
| * Account Designee E-mail Address:                                                                                                    | firstname.lastname@domain.com                       |                                                                            |
| * Re-enter Account Designee E-mail Address:                                                                                           |                                                     |                                                                            |
| * Passphrase:                                                                                                    | welcome                                             |                                                                            |
| * Re-enter Passphrase:                                                                                                    |                                                     |                                                                            |
| Regenerate invitation e-mail with new toker                                                                                           | link for Account Designee                           |                                                                            |

# Slide notes

The Update Account Designee Information page will appear. The personal information previously entered for the Account Designee is shown and is open for editing. Revise any information as needed and click Continue.

# Slide 20 of 30 - Update Account Designee Confirmation Page

| Home User Options → Account Settings → About This Site → CMS Links → How To → Reference Materials → Contact Us Log of   User Options → Account Designee Confirmation The information for the following Designee has been successfully updated. Stick the Continue button to return to the Account Designee Listing page. Designee First Name: Sample Last Designee E-mail Address: If is thame.lastname@maildomain.com | Home User Options * Account Settings * About This Site * CMS Links * How To * Reference Materials * Contact Us Log off   Update Account Designee Confirmation The information for the following Designee has been successfully updated. Click the Continue button to return to the Account Designee Listing page. Designee First Name: Sample First Sample Last                                                                      |                                          | Skip Navigation   Login ID :                                                              | Print this page                              |
|----------------------------------------------------------------------------------------------------|----------------------------------------------------------------------------------------------------|------------------------------------------|-------------------------------------------------------------------------------------------|----------------------------------------------|
| Jpdate Account Designee Confirmation       2 a         The information for the following Designee has been successfully updated.       2         Click the Continue button to return to the Account Designee Listing page.       2         Designee First Name:       Sample First         Designee Last Name:       Sample Last         Designee E-mail Address:       firstname.lastname@maildomain.com              | Update Account Designee Confirmation <pre>             Quick             The information for the following Designee has been successfully updated.             Click the Continue button to return to the Account Designee Listing page.             </pre> Designee First Name:         Sample First           Designee Last Name:         Sample Last           Designee E-mail Address:         firstname.lastname@maildomain.com | CENTERS FOR MEDICARE & MEDICARD SERVICES |                                                                                           | DB&R<br>Coordination of<br>efits and Recover |
| The information for the following Designee has been successfully updated.         Click the Continue button to return to the Account Designee Listing page.         Designee First Name:       Sample First         Designee Last Name:       Sample Last         Designee E-mail Address:       firstname.lastname@maildomain.com                                                                                     | The information for the following Designee has been successfully updated.         Click the Continue button to return to the Account Designee Listing page.         Designee First Name:       Sample First         Designee Last Name:       Sample Last         Designee E-mail Address:       firstname.lastname@maildomain.com                                                                                                   | Home User Options 🕶                      | Account Settings                                                                          | Log off                                      |
| Dick the Continue button to return to the Account Designee Listing page.         Designee First Name:       Sample First         Designee Last Name:       Sample Last         Designee E-mail Address:       firstname.lastname@maildomain.com                                                                                                    | Click the Continue button to return to the Account Designee Listing page.         Designee First Name:       Sample First         Designee Last Name:       Sample Last         Designee E-mail Address:       firstname.lastname@maildomain.com                                                                                                    | when success the same short farmer was   |                                                                                           | 🕐 Quick H                                    |
| Designee First Name:       Sample First         Designee Last Name:       Sample Last         Designee E-mail Address:       firstname.lastname@maildomain.com                                                                                                    | Designee First Name:     Sample First       Designee Last Name:     Sample Last       Designee E-mail Address:     firstname.lastname@maildomain.com                                                                                                    |                                          |                                                                                           |                                              |
| Designee Last Name: Sample Last<br>Designee E-mail Address: firstname.lastname@maildomain.com                                                                                                    | Designee Last Name:     Sample Last       Designee E-mail Address:     firstname.lastname@maildomain.com                                                                                                    |                                          |                                                                                           |                                              |
| Designee E-mail Address: firstname.lastname@maildomain.com                                                                                                    | Designee E-mail Address: firstname.lastname@maildomain.com Continue                                                                                                    |                                          |                                                                                           |                                              |
|                                                                                                    | Continue                                                                                                    |                                          |                                                                                           |                                              |
|                                                                                                    |                                                                                                    | Designee L-man Address.                  | in surame, assirantely indivortiant, com                                                  |                                              |
|                                                                                                    |                                                                                                    | Continue                                 | CMS/HHS Vulnerability Disclosure Policy   Privacy Policy   User Agreement   Adobe Acrobat |                                              |
|                                                                                                    |                                                                                                    |                                          |                                                                                           |                                              |
|                                                                                                    |                                                                                                    |                                          |                                                                                           |                                              |
|                                                                                                    |                                                                                                    |                                          |                                                                                           |                                              |
|                                                                                                    |                                                                                                    |                                          |                                                                                           |                                              |
|                                                                                                    |                                                                                                    |                                          |                                                                                           |                                              |

# Slide notes

The Account Designee's personal information is updated and the Update Account Designee Confirmation page will appear.

# Slide 21 of 30 - Regenerate Invitation Email

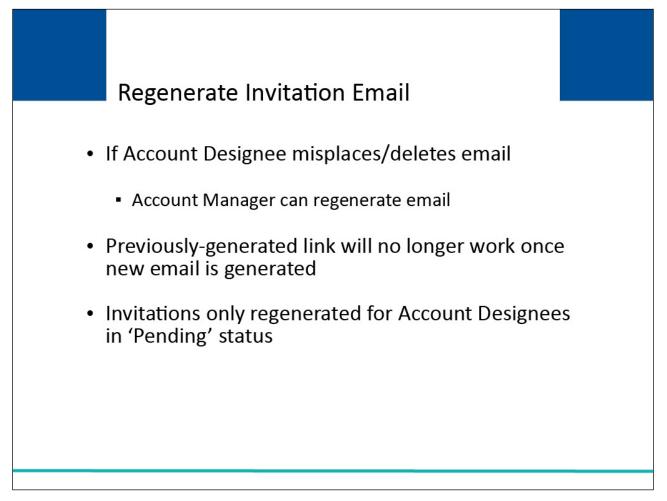

# Slide notes

If the Account Designee has misplaced or deleted the invitation email, it can be regenerated. The token link in the previous invitation email will no longer work once a new email is generated. Invitation emails can only be regenerated for Account Designees in 'Pending' status.

# Slide 22 of 30 - Account Designee Listing Page

| signees will receive | who are added as D |                                       | ount Designees for Account ID:                                          |                          | Account De           |
|----------------------|--------------------|---------------------------------------|-------------------------------------------------------------------------|--------------------------|----------------------|
| signees will receive | who are added as D |                                       | 120                                                                     |                          |                      |
|                      |                    | ignee button. Individuals             | or this Account ID, click the Add                                       |                          | The individuals list |
|                      |                    | ignee button, multitude               | a mis Account ID, click the Aut                                         | dual to become an Acco   | lo invite an individ |
| Last Marine. Mote.   |                    | unt Decignee's nerconal               | nee for this Account. To edit an                                        |                          |                      |
|                      |                    |                                       | nee from this Account. To edit and<br>nee from this Account ID, click t |                          |                      |
|                      |                    |                                       | nee nom mis Account ib, click i                                         | es in rending Status. It | Account Designee     |
|                      |                    |                                       |                                                                         | ansfer to the Account D  | Click Cancel to tra  |
|                      |                    |                                       |                                                                         | ccount Designees: 3      | fotal Number of A    |
|                      |                    |                                       |                                                                         |                          |                      |
|                      |                    |                                       |                                                                         |                          | Clear Filters        |
| ♦ Status ♦           | Passphrase         | -mail Address                         | rst Name                                                                | Last Name                | Delete 💠             |
| Active               |                    | enj@comapny.com                       | en                                                                      | Jones                    | X                    |
| Pending              | letmein            | micheal@domain.com                    | icheal                                                                  | Carey                    | X                    |
| Pending              | letmein            | micheal@domain.com                    | icheal                                                                  | Deans                    | ×                    |
|                      |                    |                                       |                                                                         |                          |                      |
|                      |                    |                                       |                                                                         |                          |                      |
|                      |                    |                                       |                                                                         |                          |                      |
|                      |                    |                                       |                                                                         | Add Designee             | Cancel               |
|                      | letmein            | enj@comapny.com<br>micheal@domain.com | en<br>icheal                                                            | Jones<br>Carey           | Delete 🔶<br>X<br>X   |

# Slide notes

To regenerate the invitation email, go to the Account Designee Listing page and click the last name of the individual that needs the email regenerated.

# Slide 23 - of 30 - Update Account Designee Information Page

| Home User Options ▼ Account Settings                                                                                                  | About This Site ▼ CMS Links ▼ Ho                       | ww To ▼ Reference Materials ▼ Contact Us Log off                              |
|----------------------------------------------------------------------------------------------------|--------------------------------------------------------|-------------------------------------------------------------------------------|
| Update Account Designee Inform<br>The information currently associated with the selecte<br>invitation e-mail to the Account Designee. |                                                        | Quick He ger may update any of this information and if needed, regenerate the |
|                                                                                                    | cel to transfer to the Account Designee Listing page w | vithout submitting your changes.                                              |
| * Account Designee First Name:                                                                                                    | Sample First                                           |                                                                               |
| * Account Designee Last Name:                                                                                                    | Sample Last                                            |                                                                               |
| * Account Designee E-mail Address:                                                                                                    | firstname.lastname@domain.com                          |                                                                               |
| * Re-enter Account Designee E-mail Address:                                                                                           |                                                        |                                                                               |
| * Passphrase:                                                                                                    | welcome                                                |                                                                               |
| * Re-enter Passphrase:                                                                                                    |                                                        |                                                                               |
| Regenerate invitation e-mail with new toker                                                                                           | link for Account Designee                              |                                                                               |

# Slide notes

The Update Account Designee Information page will appear. Select the Regenerate invitation email check box beneath the Account Designee's personal information and then click Continue.

# Slide 24 of 30 - Account Designee Listing Page

| Quick Help<br>Account Manager, you can Add, Edit, or Delete Account Designees.                                                                            |
|----------------------------------------------------------------------------------------------------|
| Account Manager, you can Add, Edit, or Delete Account Designees.                                                                                          |
| · 문 소설에                                                                                                    |
| ten Individuale who are added as Designade will receive an e-mail activity                                                                                |
| ton. Individuals who are added as Designees will receive an e-mail notifyir<br>nee's personal information, click their Last Name. Note: You can only edit |
| nee's personal information, click their last name. Note: You can only edit<br>ift of their name.                                                          |
|                                                                                                    |
|                                                                                                    |
|                                                                                                    |
|                                                                                                    |
|                                                                                                    |
| ess 🗢 Passphrase 🗢 Status 🗢 Last Login Date                                                                                                    |
| pny.com Active 04/18/2018                                                                                                    |
| lomain.com letmein Pending                                                                                                    |
| lomain.com letmein Pending                                                                                                    |
|                                                                                                    |
| naj<br>Dd                                                                                                    |

#### Slide notes

The Account Designee Listing page will re-appear. The system re-generates the invitation email and sends it to the email address registered for the Account Designee.

To remove an Account Designee from the CRCP account, click the X next to the individual's name.

# Slide 25 of 30 - Delete Account Designee Confirmation Page

|                                                                          | Skip Navigation   Login ID : Print this page                                                                                                    |
|--------------------------------------------------------------------------|----------------------------------------------------------------------------------------------------|
| CENTRES FOR MEDICARE & MEDICAD SERVICES                                  | Repayment Center Portal                                                                                                    |
| Home User Options ▼ Account Settings▼ About This S                       | Site ▼ CMS Links ▼ How To ▼ Reference Materials ▼ Contact Us Log off                                                                                                    |
| Delete Account Designee Confirmation                                     | Quick Help                                                                                                    |
|                                                                          | individual should no longer have access to Account ID: 1111111. Click <b>OK</b> to proceed with the delete<br>The Account Designee will retain access to all other Account IDs to which he/she is currently associated. |
| Click Cancel to transfer to the Account Designee Listing page without de | leting this individual from this Account ID.                                                                                                    |
| Designee First Name: John                                                |                                                                                                    |
| Designee Last Name: Carey                                                |                                                                                                    |
| Designee E-mail: johnc@company.com                                       |                                                                                                    |
| Cancel                                                                   |                                                                                                    |
| CMS/HHS Vulnerability Disclos                                            | sure Policy   Privacy Policy   User Agreement   Adobe Acrobat                                                                                                    |
|                                                                          |                                                                                                    |
|                                                                          |                                                                                                    |
|                                                                          |                                                                                                    |
|                                                                          |                                                                                                    |
|                                                                          |                                                                                                    |
|                                                                          |                                                                                                    |
|                                                                          |                                                                                                    |
|                                                                          |                                                                                                    |

#### **Slide notes**

The Delete Account Designee Confirmation page will appear. If you do not want to delete this Account Designee from the CRCP account, click Cancel to return to the Account Designee Listing page. The Account Designee will still be listed with their status unchanged.

# Slide 26 of 30- Account Designee Listing Page

|              |                          |                       |                                          |                   |                                                         |           |                | -    |             |              |           |
|--------------|--------------------------|-----------------------|------------------------------------------|-------------------|---------------------------------------------------------|-----------|----------------|------|-------------|--------------|-----------|
| Account      | t Designee List          | ing                   |                                          |                   |                                                         |           |                |      |             | <b>?</b> Q   | lick Help |
| The individu | uals listed on this page | were invited to be A  | Account Designees for                    | Account ID: 1     | 11111. As an Account Man                                | ager, you | can Add, Edit, | or D | elete Accou | int Designee |           |
|              |                          |                       | State of the second second second second |                   | Designee button. Individua<br>ccount Designee's persona |           |                |      |             |              |           |
| Account Des  | signee's in Pending S    | tatus. To delete a De | esignee from this Acco                   | ount ID, click th | e [X] to the left of their nan                          | ie.       |                |      |             |              |           |
| Click Cance  | el to transfer to the Ac | count Detail page.    |                                          |                   |                                                         |           |                |      |             |              |           |
| Total Numbe  | er of Account Designe    | es: 3                 |                                          |                   |                                                         |           |                |      |             |              |           |
| Clear Filt   | Iters                    |                       |                                          |                   |                                                         |           |                |      |             |              |           |
| Delete       | Last Name                | \$                    | First Name                               | \$                | E-mail Address                                          | \$        | Passphrase     | \$   | Status      | Last Logi    | n Date    |
| ×            | Jones                    |                       | Ben                                      |                   | benj@comapny.com                                        |           |                |      | Active      | 04/18/201    | 3         |
| ×            | Carey                    |                       | Micheal                                  |                   | cmicheal@domain.com                                     |           | letmein        |      | Pending     |              |           |
|              | 22                       |                       | Micheal                                  |                   | cmicheal@domain.com                                     |           | letmein        |      | Pending     |              |           |
| ×            | Deans                    |                       |                                          |                   |                                                         |           |                |      |             |              |           |
| ×            | Deans                    |                       |                                          |                   |                                                         |           |                |      |             |              |           |
| Cance        |                          |                       |                                          |                   |                                                         |           |                |      |             |              |           |

#### **Slide notes**

The Account Designee Listing page will appear. The Account Designee that was deleted will no longer appear on the listing and will no longer be able to access this CRCP account. Note: The Account Designee will not be deleted from any other account they are associated with.

# Slide 27 of 30 - Assistance

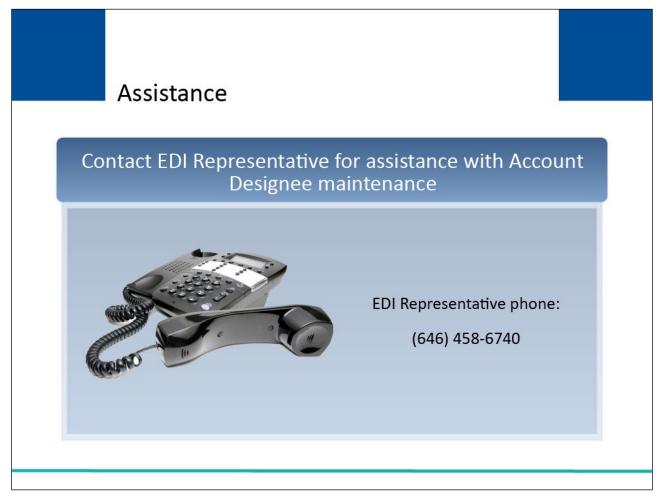

# Slide notes

If you are unable to add, update, or delete an Account Designee from your account, please contact an Electronic Data Interchange or EDI Representative. EDI Representatives are available at: (646) 458-6740.

# Slide 28 of 30 - Course Summary

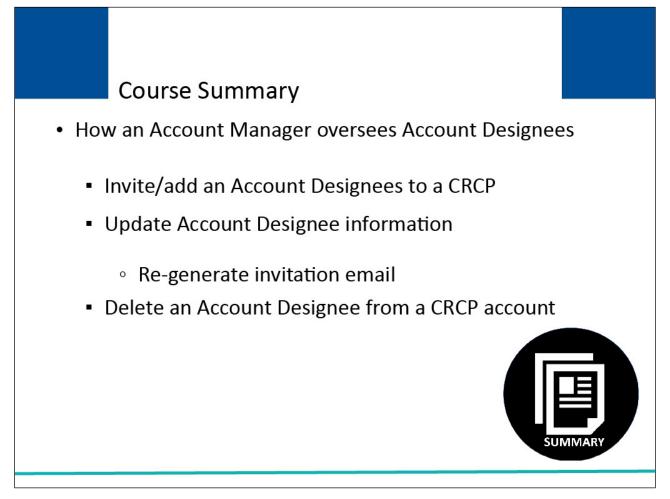

# Slide notes

This course explained how the Account Manager can invite or add individuals (Account Designees) to assist with a CRCP account. It described how to update Account Designee information and how to regenerate the invitation email. It also explained how to delete Account Designees from an account.

# Slide 29 of 30- Conclusion

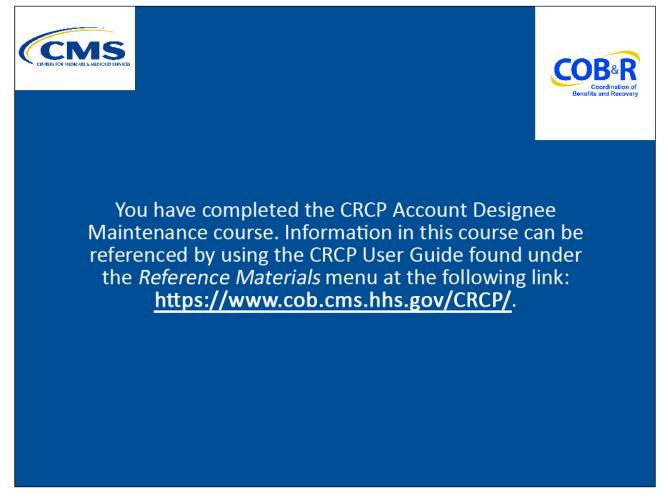

#### Slide notes

You have completed the CRCP Account Designee Maintenance course. Information in this course can be referenced by using the CRCP User Guide found under the Reference Materials Menu at the following link: <u>https://www.cob.cms.hhs.gov/CRCP/</u>.

# Slide 30 of 30 - CRCP Training Survey

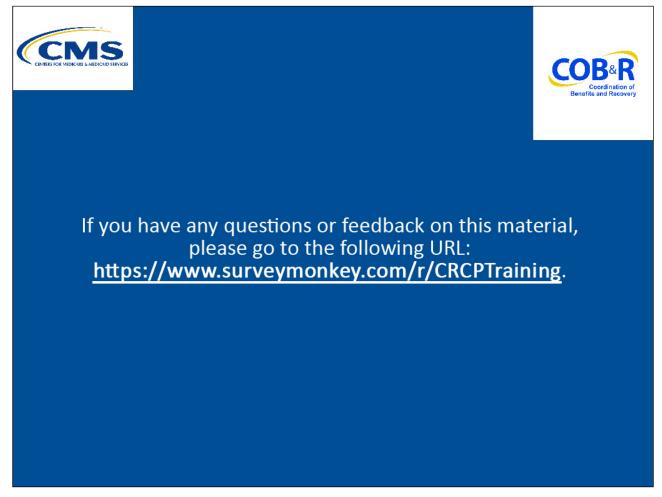

# Slide notes

If you have any questions or feedback on this material, please go to the following URL: <u>https://www.surveymonkey.com/r/CRCPTraining</u>.